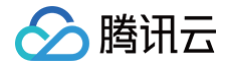

# 轻量应用服务器

# 故障处理

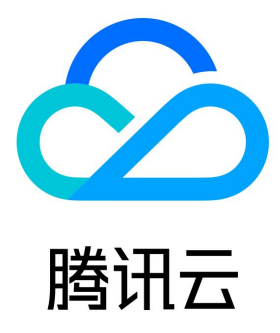

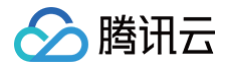

【版权声明】

©2013-2025 腾讯云版权所有

本文档(含所有文字、数据、图片等内容)完整的著作权归腾讯云计算(北京)有限责任公司单独所有,未经腾讯云事先明确书面许可,任何主体 不得以任何形式复制、修改、使用、抄袭、传播本文档全部或部分内容。前述行为构成对腾讯云著作权的侵犯,腾讯云将依法采取措施追究法律责 任。

【商标声明】

# ◇腾讯云

及其它腾讯云服务相关的商标均为腾讯云计算(北京)有限责任公司及其关联公司所有。本文档涉及的第三方主体的商标,依法由权利人所有**。**未 经腾讯云及有关权利人书面许可,任何主体不得以任何方式对前述商标进行使用、复制、修改、传播、抄录等行为,否则将构成对腾讯云及有关权 利人商标权的侵犯,腾讯云将依法采取措施追究法律责任。

【服务声明】

本文档意在向您介绍腾讯云全部或部分产品、服务的当时的相关概况,部分产品、服务的内容可能不时有所调整。 您所购买的腾讯云产品、服务的种类、服务标准等应由您与腾讯云之间的商业合同约定,除非双方另有约定,否则,腾讯云对本文档内容不做任**何** 明示或默示的承诺或保证。

#### 【联系我们】

我们致力于为您提供个性化的售前购买咨询服务,及相应的技术售后服务,任何问题请联系 4009100100或95716。

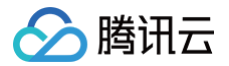

# 文档目录

[故障处理](#page-3-0)

[登录 Windows 实例报错:凭据不工作](#page-3-1) [登录 Windows 实例报错:远程桌面无法连接到远程计算机](#page-10-0) [重置密码失败或无效](#page-19-0)

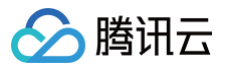

# <span id="page-3-1"></span><span id="page-3-0"></span>故障处理 登录 Windows 实例报错: 凭据不工作

最近更新时间:2024-12-05 17:32:32

## 现象描述

Windows 操作系统的本地计算机通过远程桌面登录 Windows 轻量应用服务器时,提示如下报错信息: 您的凭据无法工作,之前用于连接到 XXX.XXX.XXX.XXX 的凭据无法工作。请输入新凭据。

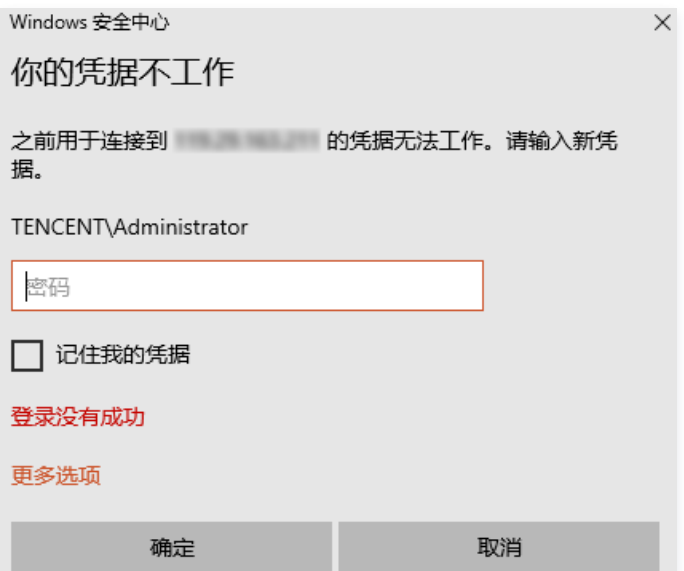

## 处理步骤

- 说明:
	- 本文以 Windows Server 2012 R2 操作系统的轻量应用服务器为例,根据操作系统的版本不同,详细操作步骤略有区别。
	- 请按照以下步骤依次排查,并在每一个步骤执行完后重新登录 Windows 轻量应用服务器以验证问题是否解决,如未生效请继续执行 下一步骤。

## 步骤1:修改网络访问策略

- 1. [使用 VNC 方式登录 Windows 实例](https://cloud.tencent.com/document/product/1207/44656)。
- 2. 右键单击 ,打开 运行 窗口。
- 3. 输入 gpedit.msc 并按 Enter, 打开本地组策略编辑器。
- 4. 在本地组策略编辑器窗口的左侧导航栏中,依次展开计算机配置 > Windows 设置 > 安全设置 > 本地策略 > 安全选项目录。

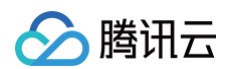

#### 5. 选择安全选项, 找到并双击打开网络访问: 本地账户的共享和安全模型。如下图所示:

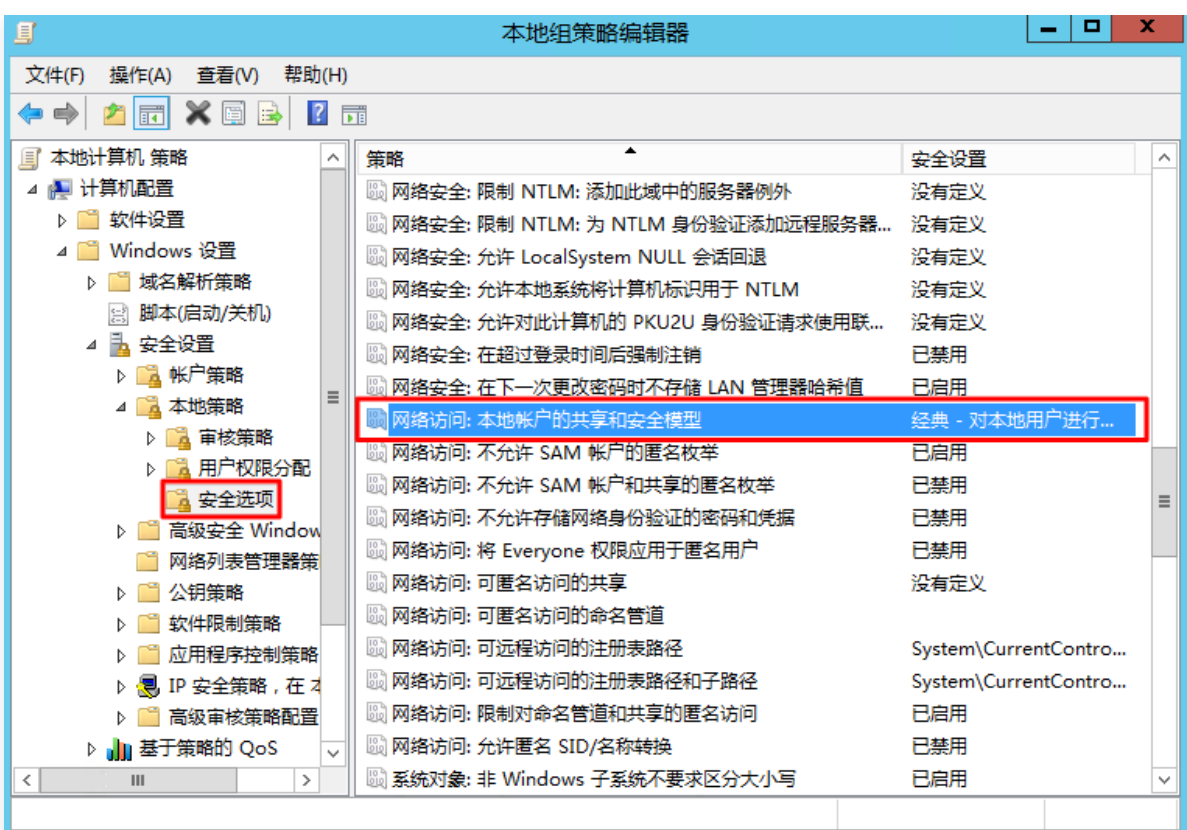

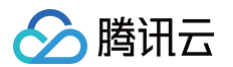

6. 选择经典 - 对本地用户进行身份验证,不改变其本来身份,并单击确定。如下图所示:

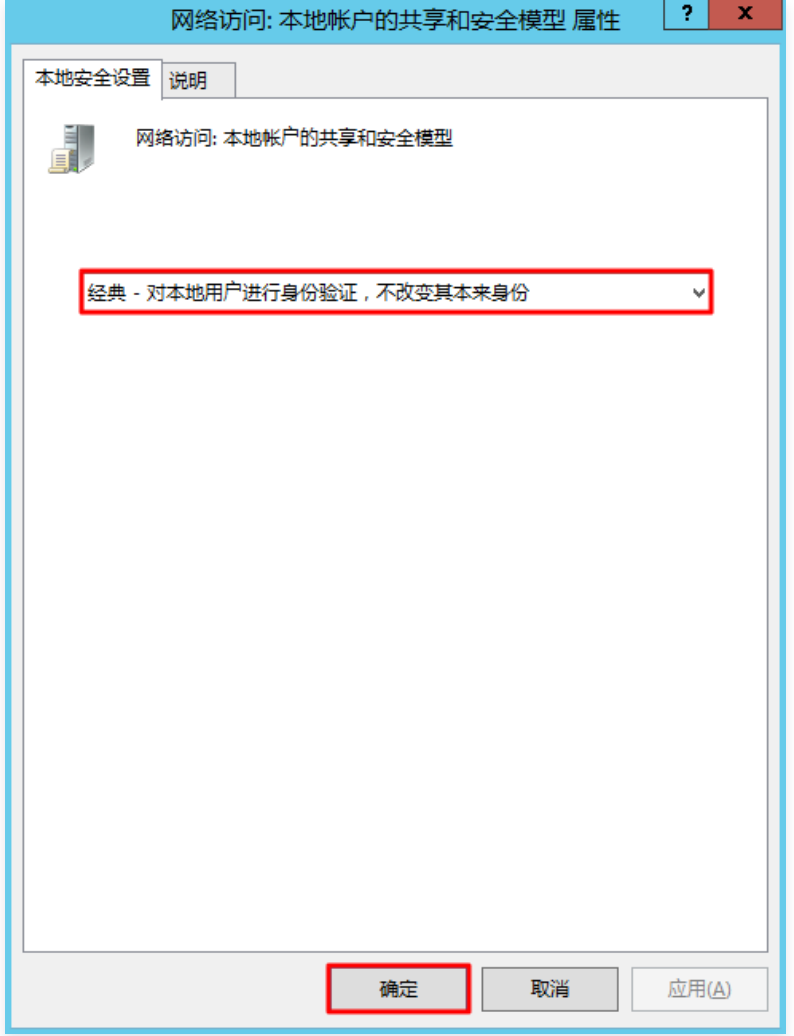

- 7. 重新登录 Windows 轻量应用服务器,验证是否可成功登录。
	- 是,任务结束。
	- 否,请执行下一步。

#### 步骤2:修改凭据分配

1. 在本地组策略编辑器窗口的左侧导航栏中,依次展开计算机配置 > 管理模板 > 系统 > 凭据分配目录。

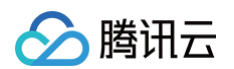

2. 选择凭据分配, 找到并双击打开允许分配保存的凭据用于仅 NTLM 服务器身份验证。如下图所示:

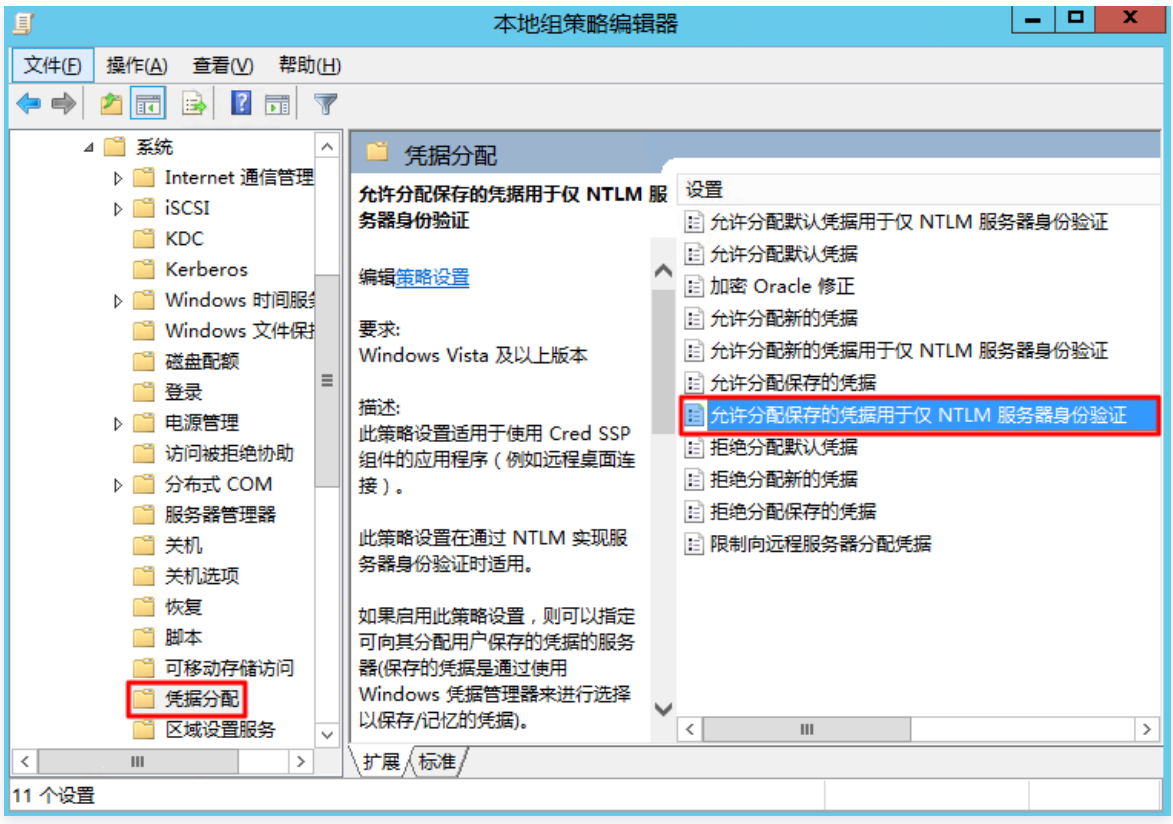

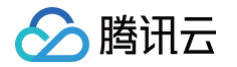

3. 在打开的窗口中,选择已启用,单击选项中的显示,在弹出窗口中输入 TERMSRV/\* ,并单击确定。如下图所示:

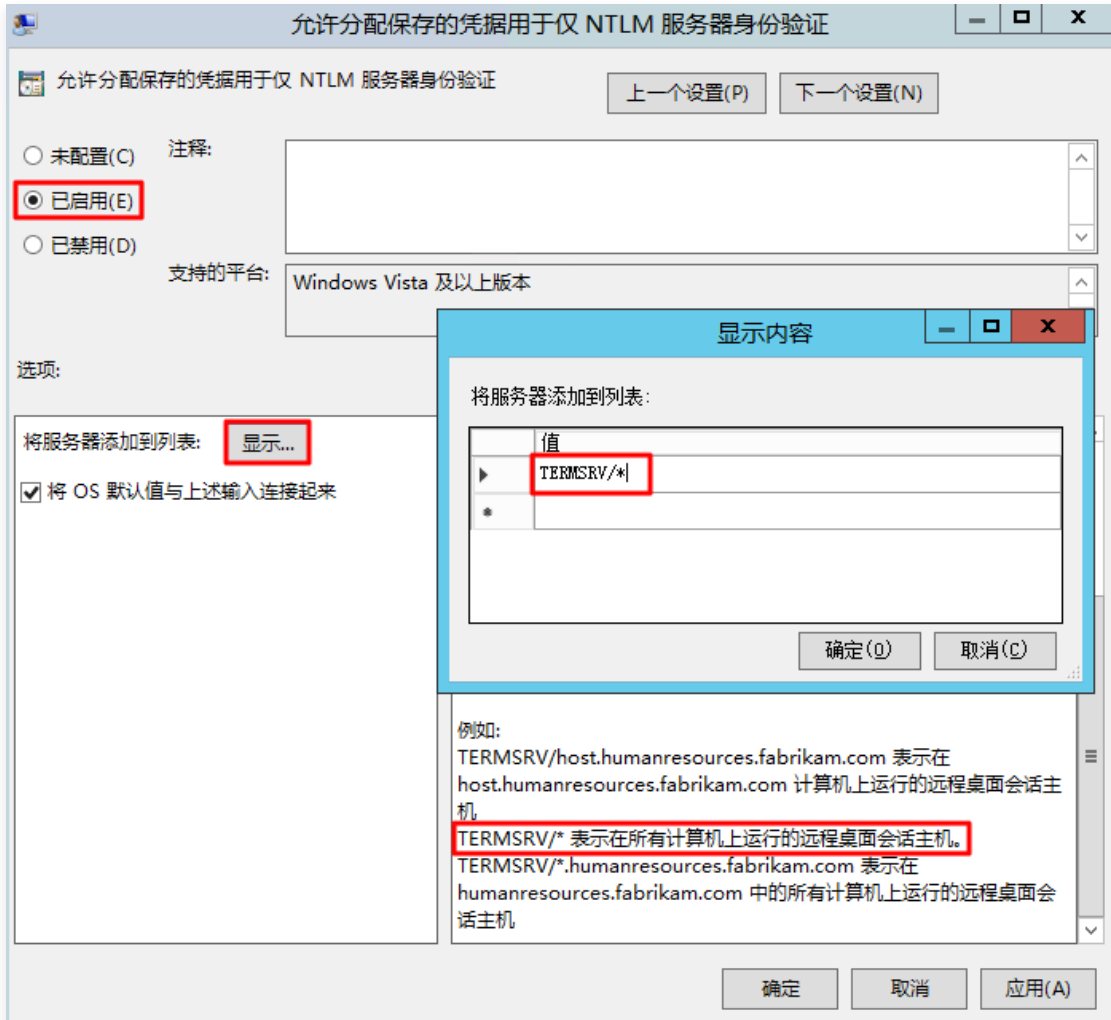

- 4. 单击确定。
- 5. 在您本地计算机的应用界面,单击 , 打开 Windows PowerShell 窗口。
- 6. 在 Windows PowerShell 窗口中,输入 gpupdate /force, 并按 Enter 更新组策略。如下图所示:

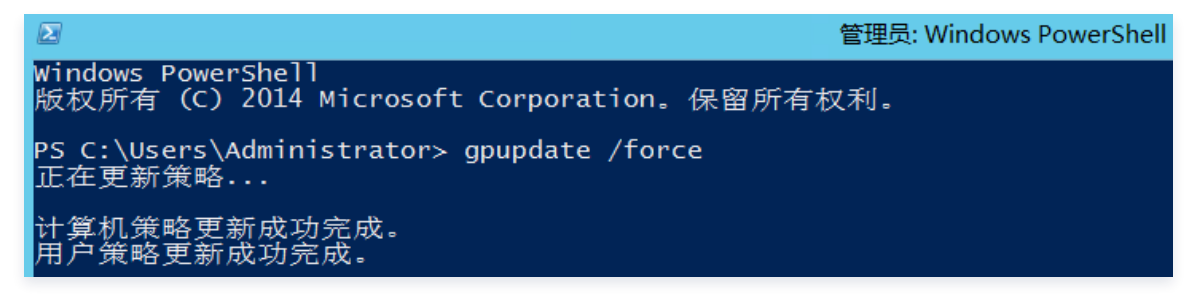

- 7. 重新登录 Windows 轻量应用服务器,验证是否可成功登录。
	- 是,任务结束。
	- 否,请执行下一步。

#### 步骤3:设置本地主机的凭据

- 1. 在操作系统界面,右键单击 , 在弹出的菜单中选择**控制面板**。
- 2. 在控制面板中,选择用户账户,并单击凭据管理器下的管理 Windows 凭据,进入 Windows 凭据界面。

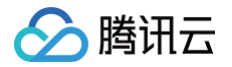

3. 查看 Windows 凭据下是否有当前登录的轻量应用服务器凭据。如下图所示:

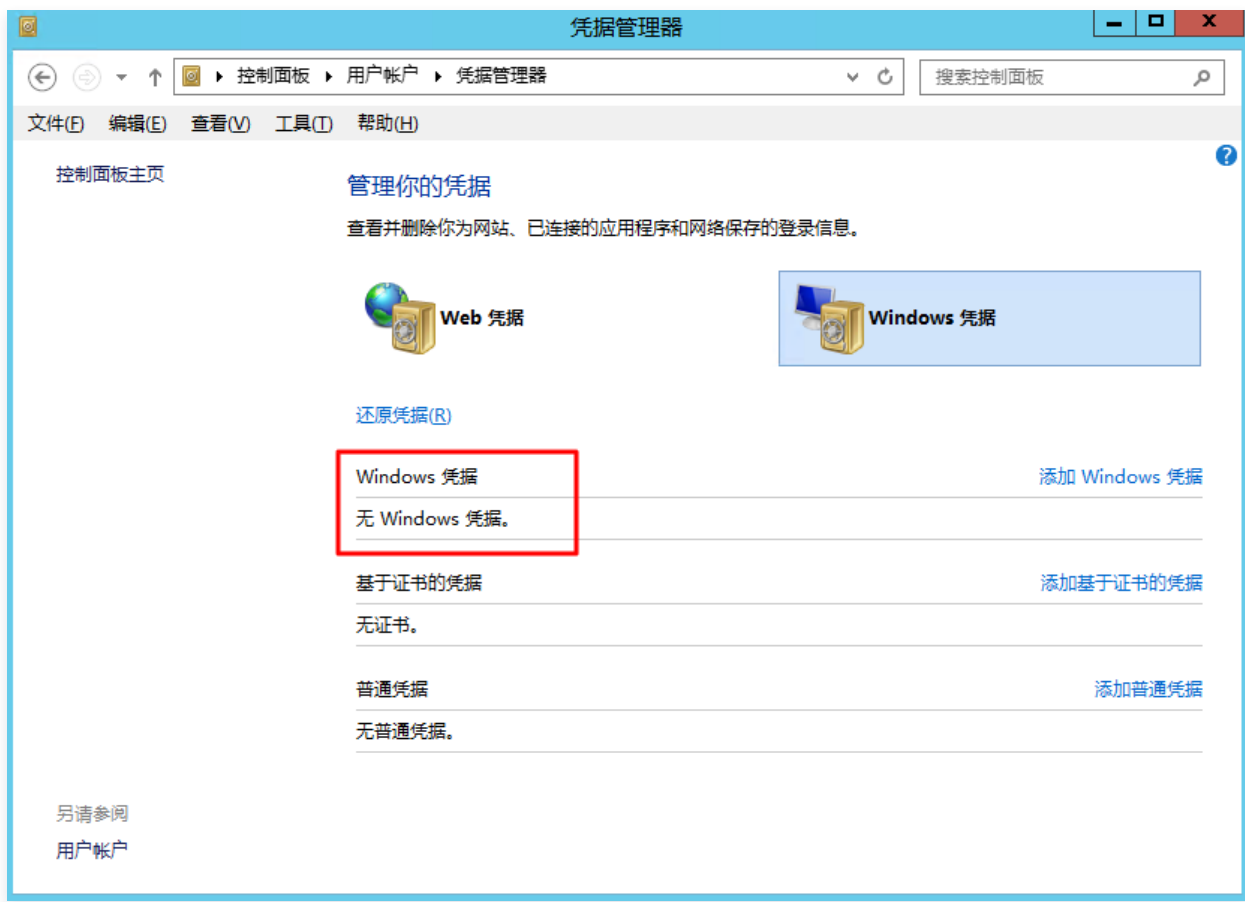

无,请执行下一步,添加 Windows 凭据。

- 有,请执行 步骤4: 关闭轻量应用服务器密码保护共享。
- 4. 单击**添加 Windows 凭据**,进入添加 Windows 凭据界面。如下图所示:

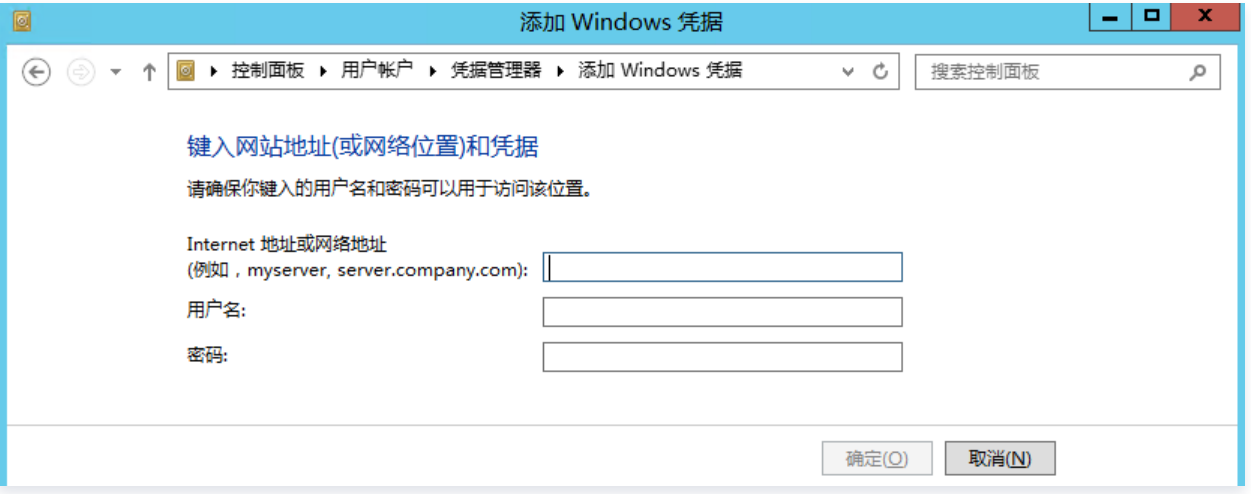

按照以下信息配置凭据信息:

- Internet 地址或网络地址段: 轻量应用服务器公网 IP 地址。登录 [轻量应用服务器控制台,](https://console.cloud.tencent.com/lighthouse/instance/index)可在服务器列表页中获取公网 IP。
- 用户名: Windows 实例默认用户名为 Administrator , 您也可输入自定义用户名。
- 密码: 登录密码由您在创建实例时设置, 如忘记密码, 请 [重置密码](https://cloud.tencent.com/document/product/1207/44575) 。
- 5. 单击确定。
- 6. 重新登录 Windows 轻量应用服务器,验证是否可成功登录。
	- 是,任务结束。

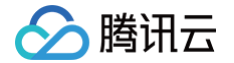

否,请执行下一步。

#### <span id="page-9-0"></span>步骤4:关闭轻量应用服务器密码保护共享

- 1. 在操作系统界面, 右键单击 , 在弹出的菜单中选择**控制面板**。
- 2. 在控制面板中,选择网络和 Internet > 网络和共享中心 > 更改高级共享设置, 进入高级共享设置界面。
- 3. 展开**所有网络**页签,并在密码保护的共享下选择关闭密码保护共享。如下图所示:

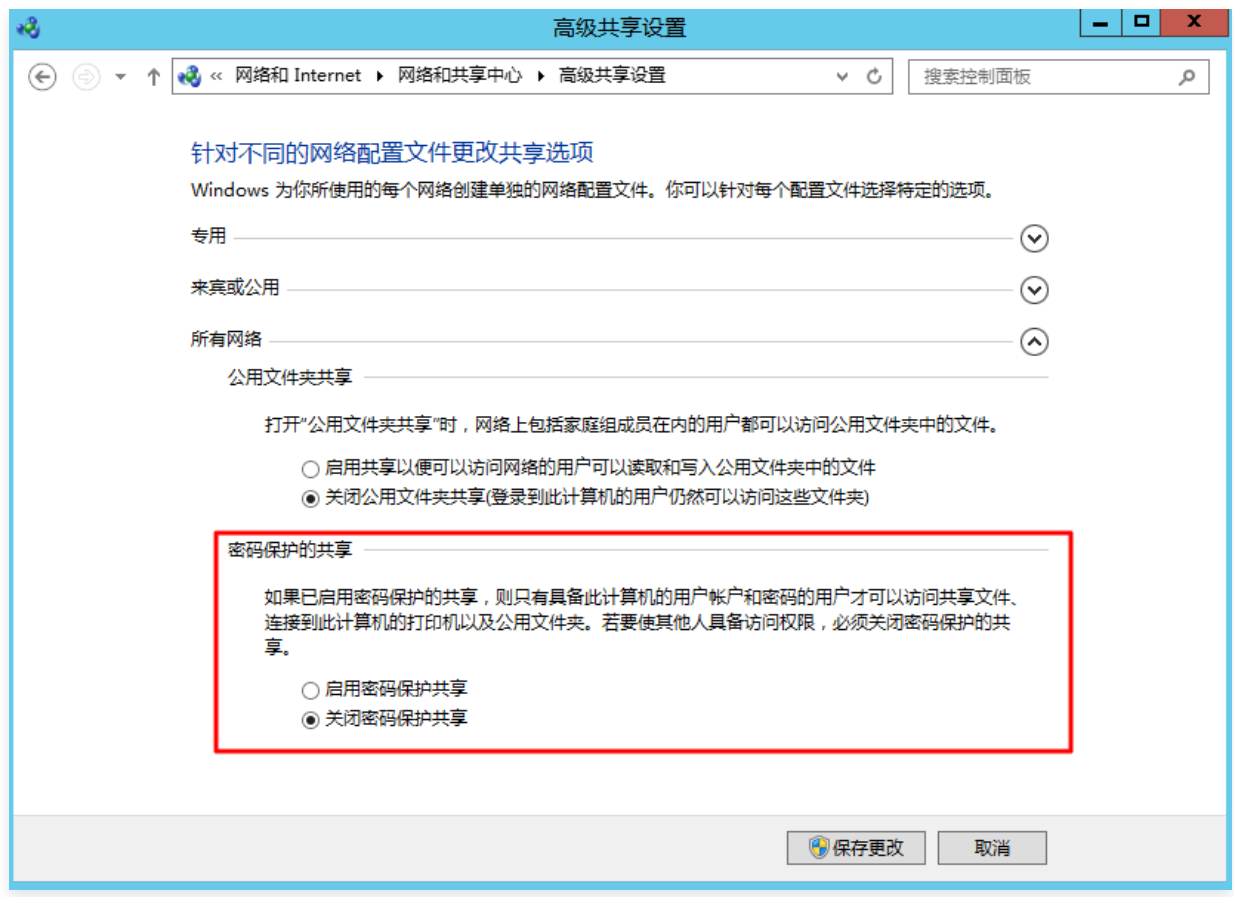

- 4. 单击保存更改。
- 5. 重新登录 Windows 轻量应用服务器,验证是否可成功登录。
	- 是,任务结束。
	- 否, 请通过 [在线支持](https://cloud.tencent.com/act/event/Online_service?from=doc_1207) 进行反馈。

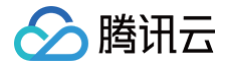

# <span id="page-10-0"></span>登录 Windows 实例报错:远程桌面无法连接到远程计算 机

最近更新时间:2024-11-06 14:11:52

## 现象描述

当您使用本地计算机远程连接 Windows 轻量应用服务器实例时,出现如下图所示报错信息:

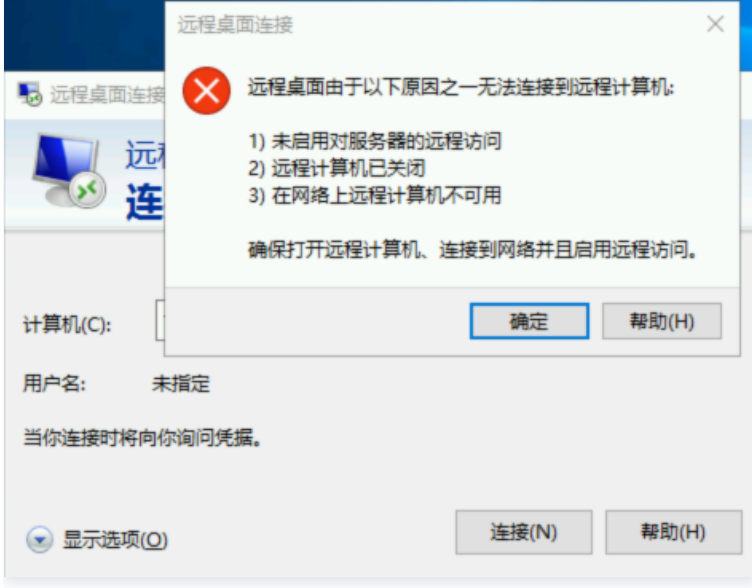

远程桌面由于以下原因之一无法连接到远程计算机:

- 未启用对服务器的远程访问
- 远程计算机已关闭
- 在网络上远程计算机不可用

确保打开远程计算机、连接到网络并且启用远程访问。

## 可能原因

导致出现以上提示的原因包括(不限于以下情况,请根据实际情况进行分析):

- 实例处于非正常运行状态
- 实例的防火墙未放通远程登录端口(默认为3389)
- 远程桌面服务未启动
- 远程桌面设置问题
- Windows 防火墙设置问题
- 轻量应用服务器中安装的安全软件拦截

#### 解决思路

按照 [处理步骤](#page-10-1) 依次排查并解决问题。

#### 处理步骤

#### 检查实例是否处于运行状态

- <span id="page-10-1"></span>1. 登录 [轻量应用服务器控制台。](https://console.cloud.tencent.com/lighthouse/instance/index)
- 2. 在服务器页面, 查看实例是否处于运行中。如下图所示:

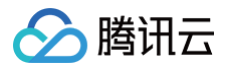

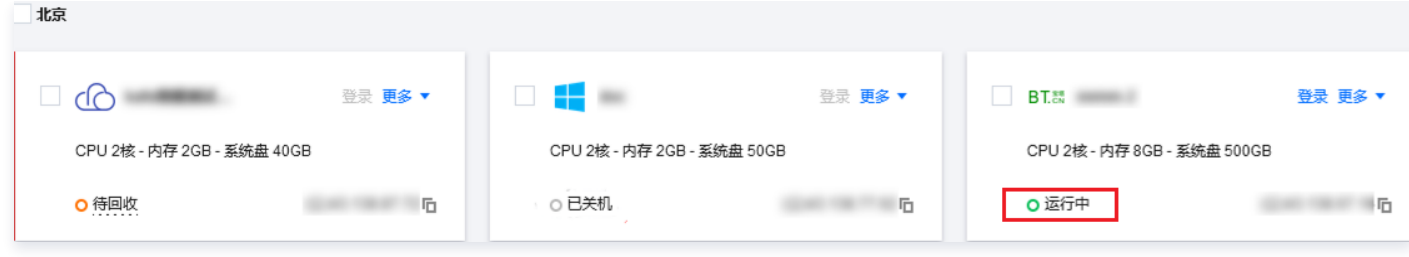

是,请进行下一步。

否,请启动该 Windows 实例。

#### 检查实例远程登录端口(3389)是否放通

- 1. 在实例详情页面中, 选择**防火墙**页签。
- 2. 检查实例的防火墙是否放通远程登录接口(默认远程桌面端口:3389)。如下图所示:

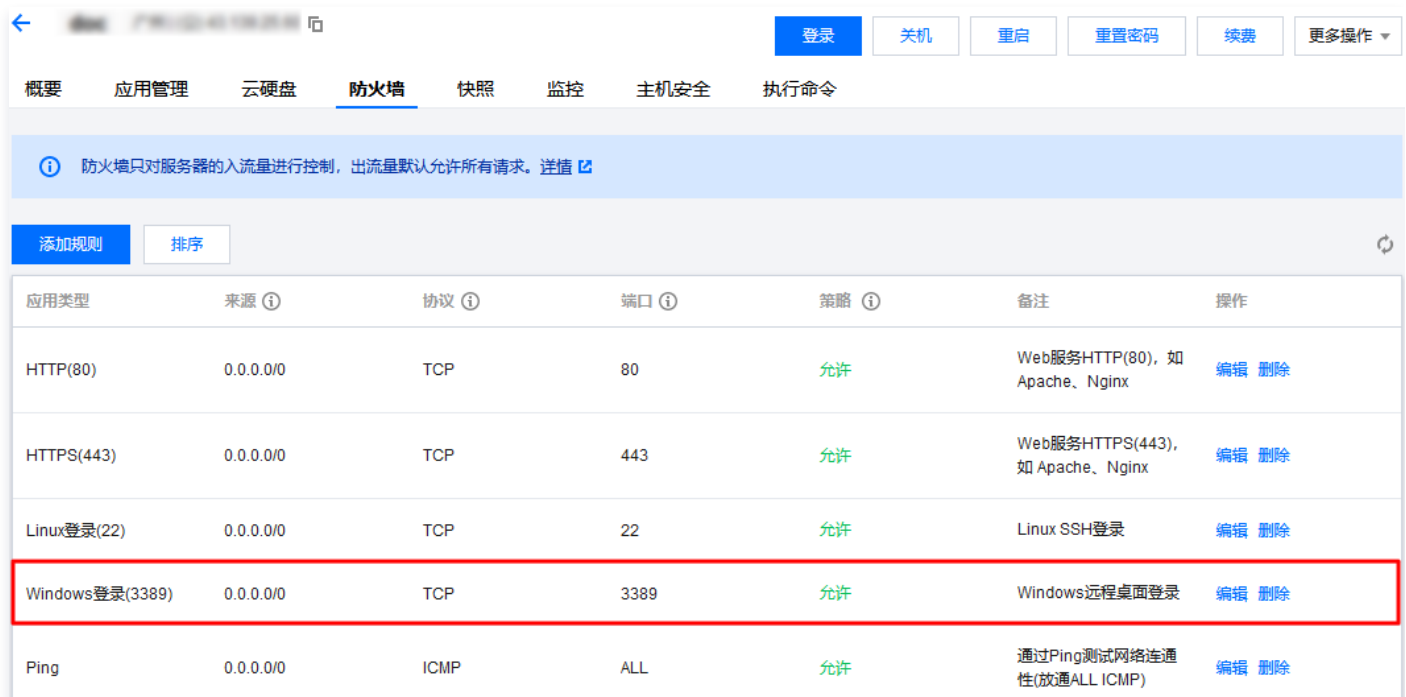

- 是,请进行下一步。
- 否,请编辑对应的防火墙规则,进行放通。操作方法请参见 [添加防火墙规则。](https://cloud.tencent.com/document/product/1207/44577#.E6.B7.BB.E5.8A.A0.E9.98.B2.E7.81.AB.E5.A2.99.E8.A7.84.E5.88.99)

#### 检查远程桌面服务

1. [使用 VNC 方式登录 Windows 实例](https://cloud.tencent.com/document/product/1207/44656),检查 Windows 实例远程桌面服务是否开启。

```
说明:
以下操作以 Windows Server 2016 操作系统的实例为例。
```
- 2. 右键单击 , 在弹出的菜单中选择系统。
- 3. 在打开的系统窗口中,选择高级系统设置。

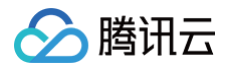

4. 在打开的系统属性窗口中,选择远程页签,检查是否勾选允许远程连接到此计算机。如下图所示:

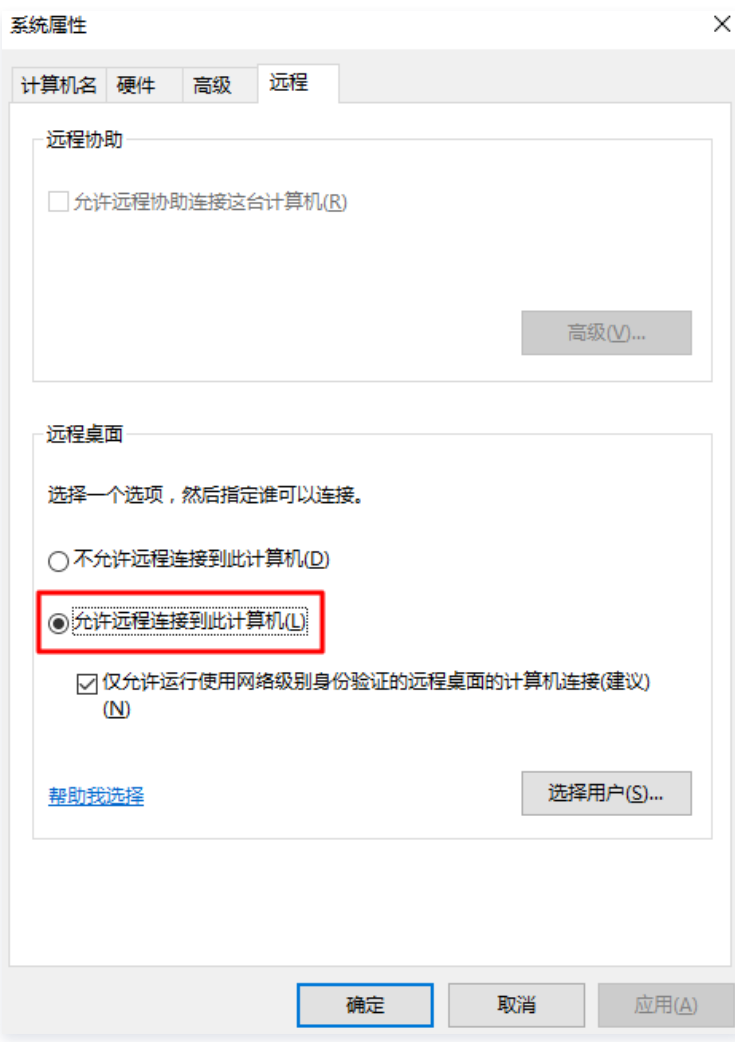

○ 是, 请执行 [步骤5](#page-12-0)。

O 否,请勾选并单击**确定**。

- <span id="page-12-0"></span>5. 右键单击<u>廿1</u>,在弹出的菜单中选择**计算机管理**。
- 6. 在打开的**计算机管理**窗口左侧菜单栏中,选择**服务和应用程序 > 服务**。

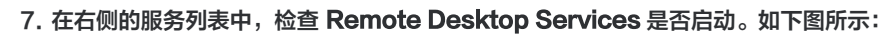

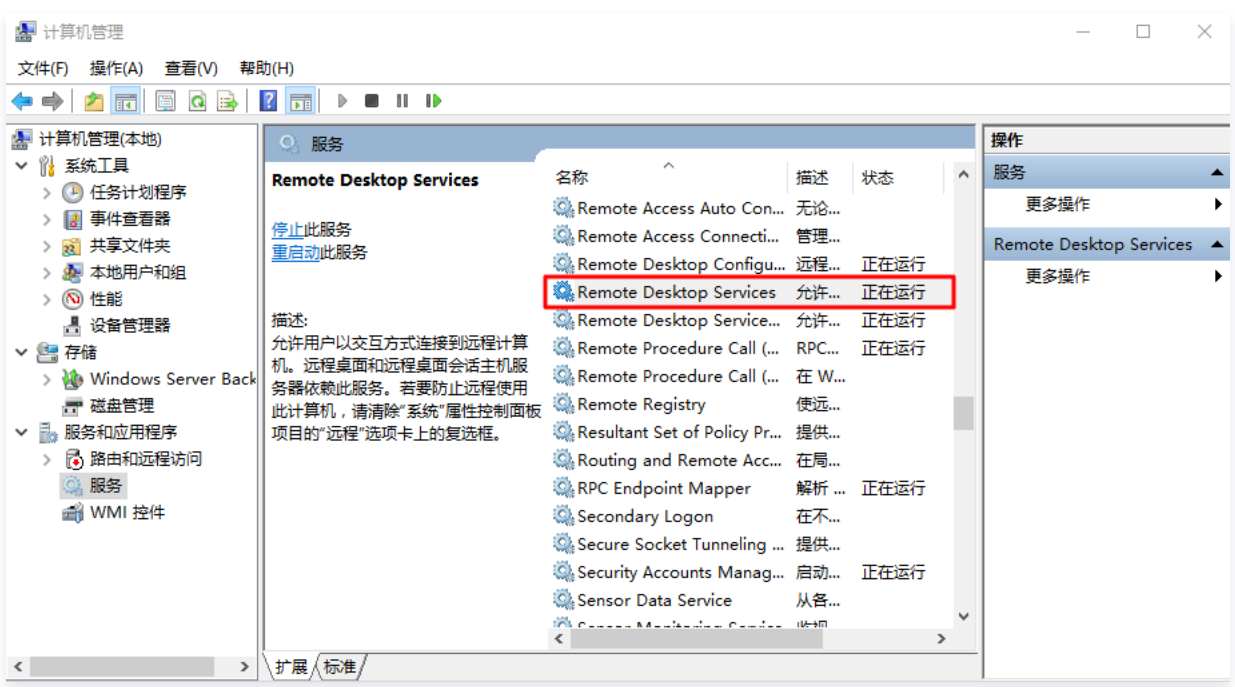

- 是, 请执行 [步骤8。](https://cloud.tencent.com/document/product/1207/72285#step04_8)
- 否,请启动服务。

腾讯云

- 8. 右键单击|<u>十</u>,在弹出的菜单中选择**运行**。
- 9. 在弹出的运行窗口中,输入 msconfig 并单击确定。
- 10. 在打开的系统配置窗口中,检查是否勾选正常启动。如下图所示:

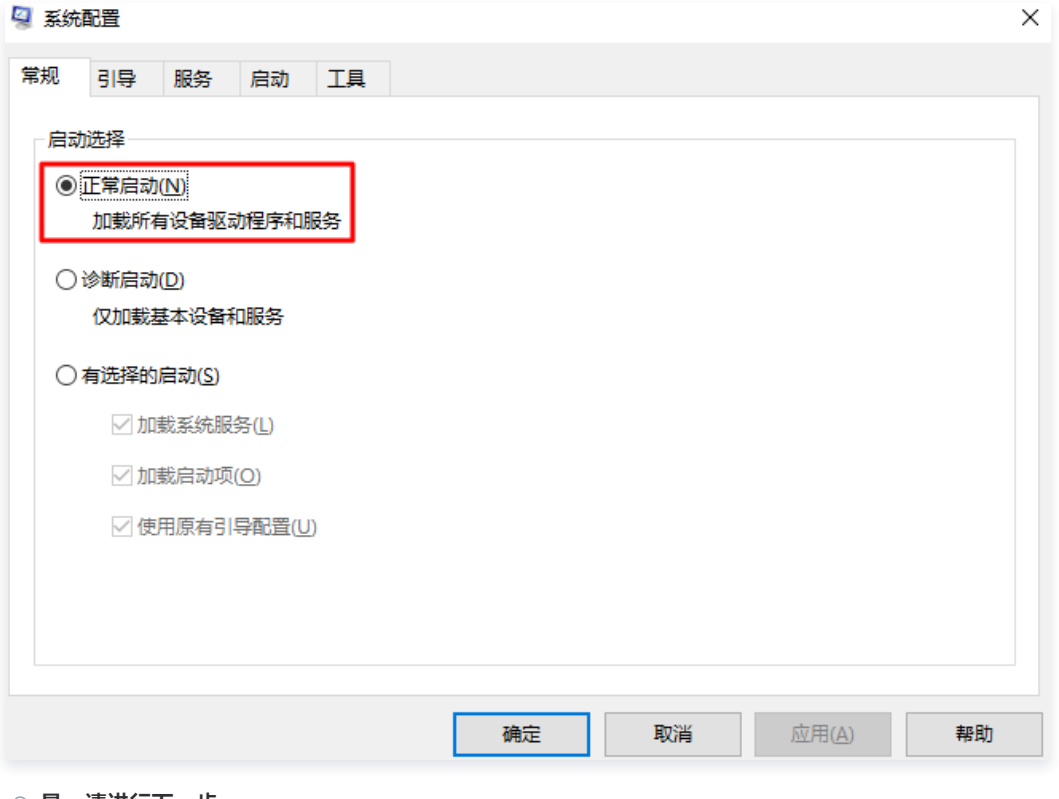

- 是,请进行下一步。
- 否,请勾选并单击确定。

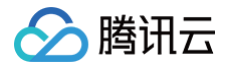

# 检查 Windows 实例的系统设置

1. [使用 VNC 登录实例,](https://cloud.tencent.com/document/product/213/35704)排查 Windows 实例的系统设置。

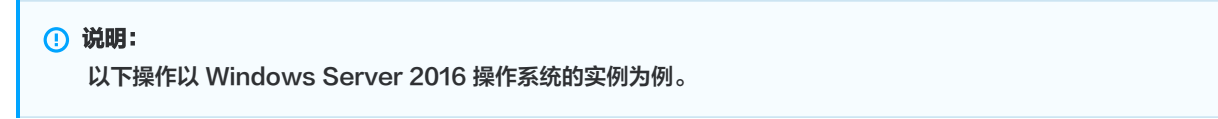

- 2. 右键单击 ,在弹出的菜单中选择运行。
- 3. 在弹出的运行中输入 services.msc, 并按 Enter, 打开服务窗口。
- 4. 双击打开 Remote Desktop Services 的属性,检查远程桌面服务是否已启动。如下图所示:

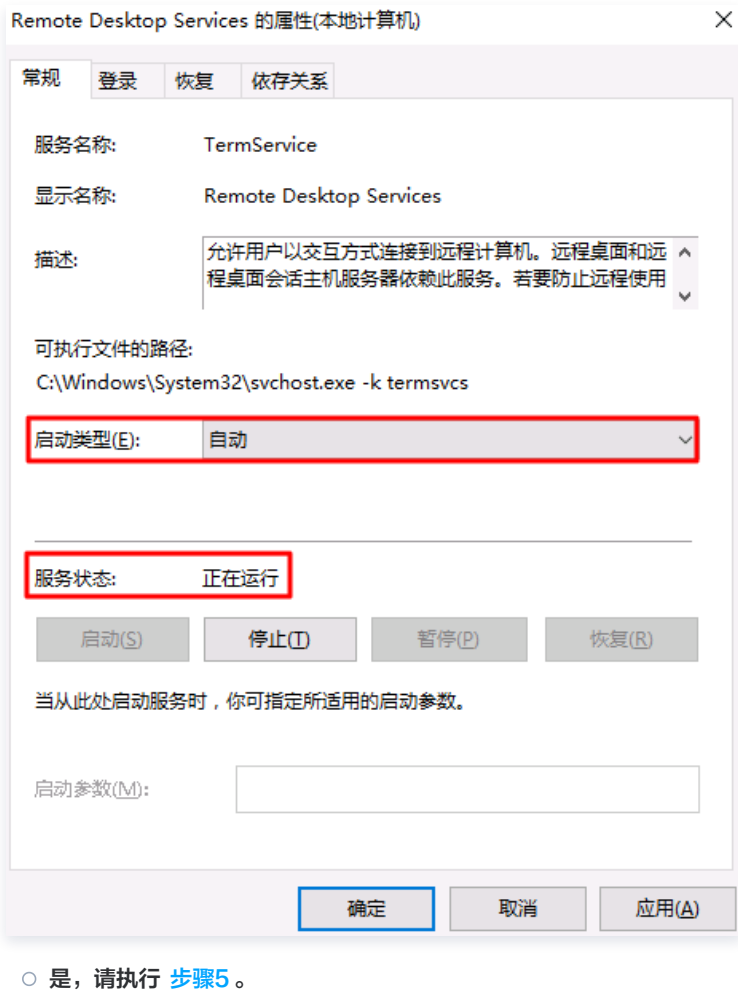

- 否, 请将**启动类型**设置为**自动, 服务状态**设置为**正在运行**(即单击启动, 启动服务)。
- 5. 右键单击<u>廿1</u>,在弹出的菜单中选择**控制面板**,打开控制面板。
- 6. 在控制面板中,选择系统与安全 > Windows 防火墙, 打开 Windows 防火墙。

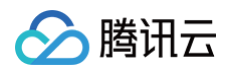

7. 在 Windows 防火墙 中,检查 Windows 防火墙状态。如下图所示:

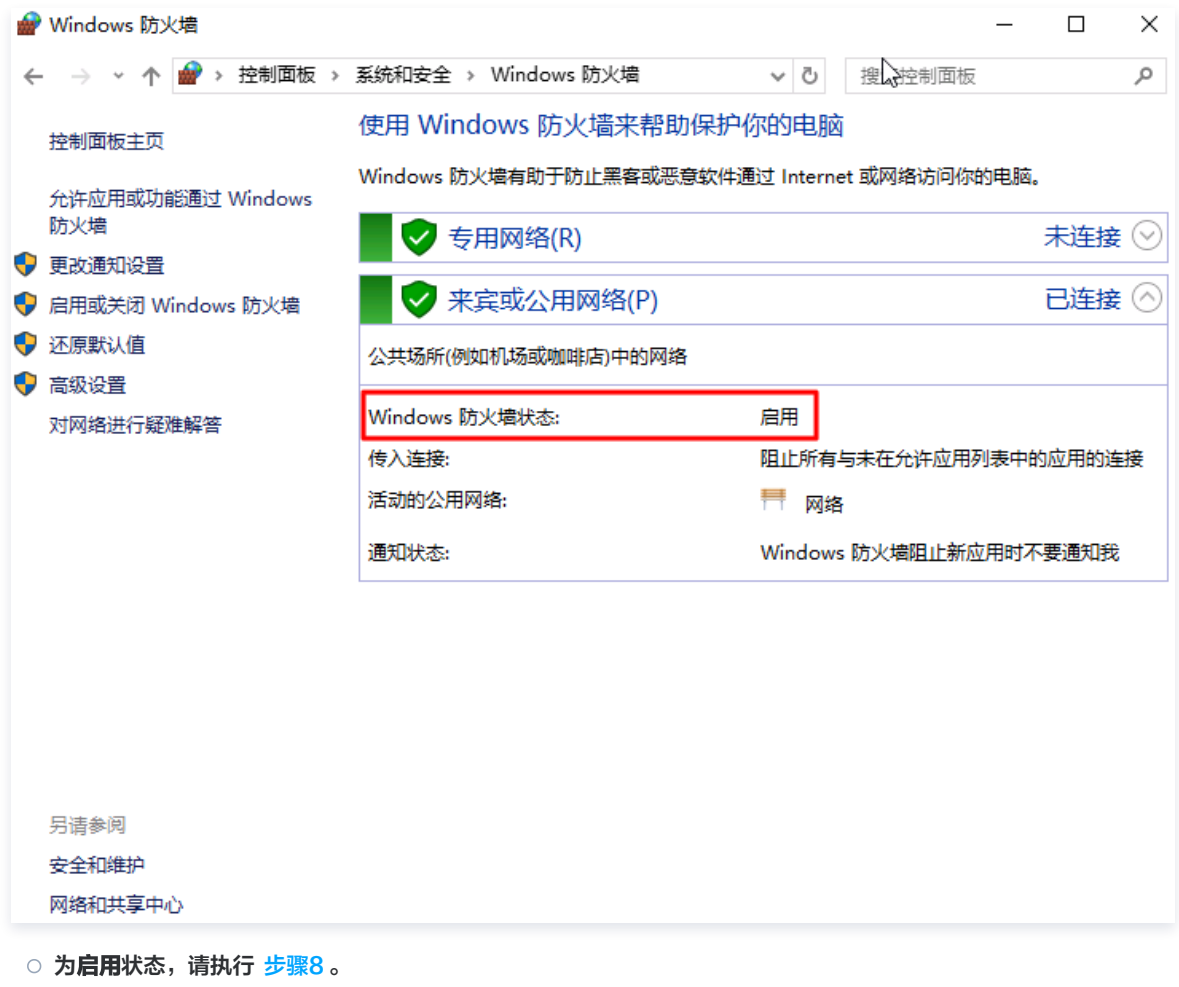

- 为**关闭**状态,请开启。若无法开启,则请通过 [在线支持](https://cloud.tencent.com/online-service?from=doc_1207) 反馈。
- 8. 在 Windows 防火墙中,单击允许应用或功能通过 Windows 防火墙,打开允许的应用窗口。

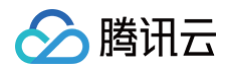

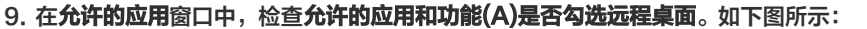

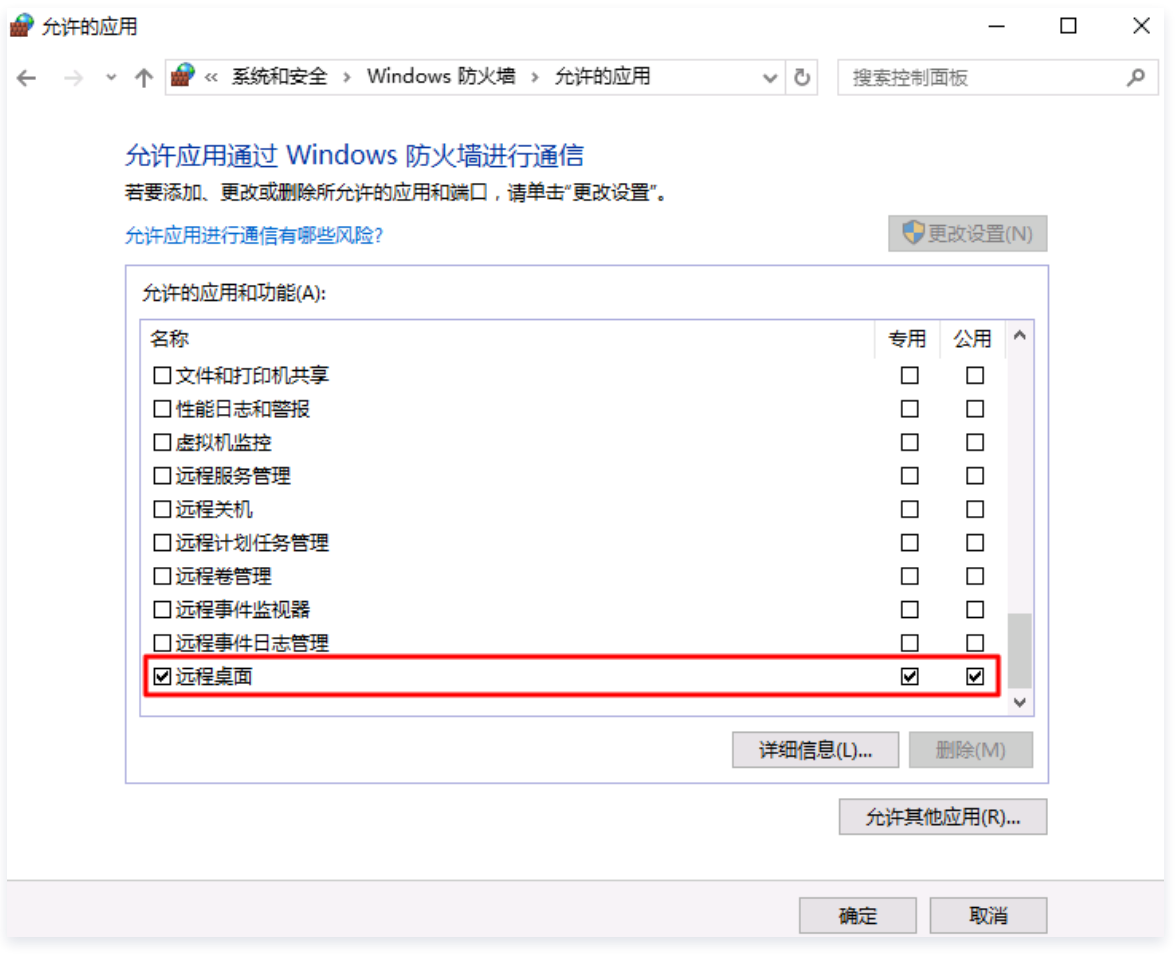

○ 是,请执行 <mark>步骤10</mark> 。

○ 否, 请勾选**远程桌面**, 放通**远程桌面**。

10. 在 Windows 防火墙中,单击**启用或关闭 Windows 防火墙,打开自足义设置**窗口。

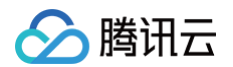

11. 在自定义设置窗口中,将专用网络设置和公用网络设置设置为关闭 Windows 防火墙(不推荐)。如下图所示:

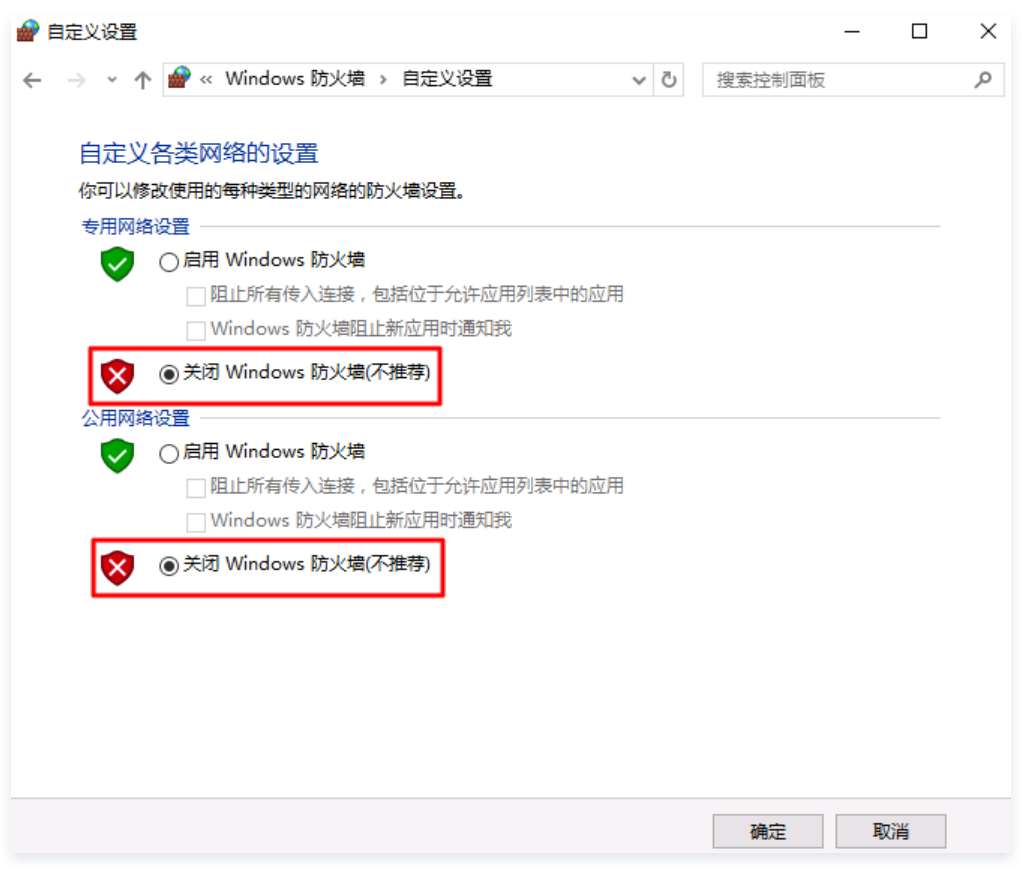

若执行以上操作后仍无法通过远程桌面连接到 Windows 实例,请通过 [在线支持](https://cloud.tencent.com/online-service?from=doc_1207) 反馈。

#### 检查轻量应用服务器中安装的安全软件

已安装的安全软件 ,在进行启动项优化时,可能关闭 Windows 远程管理服务。以 360 安全卫士为例:

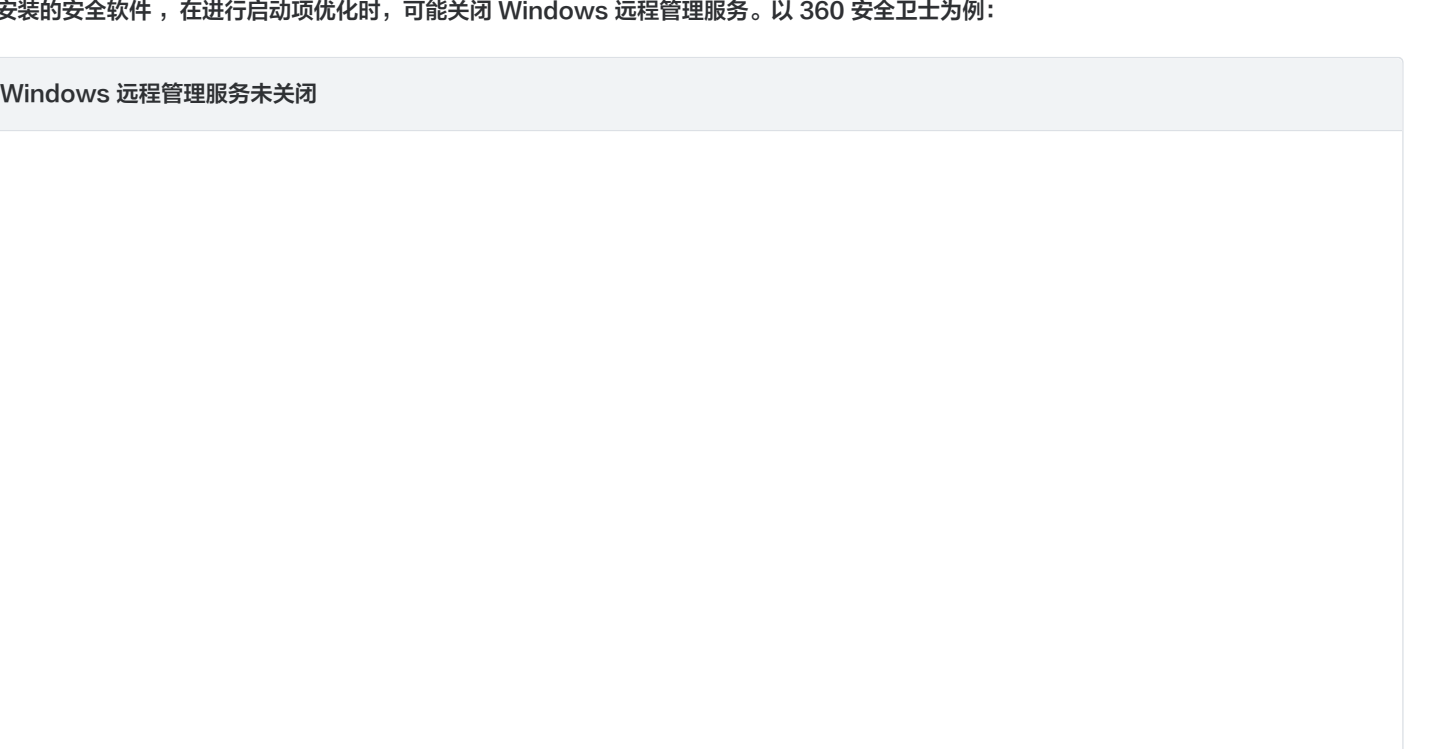

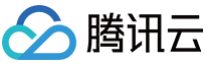

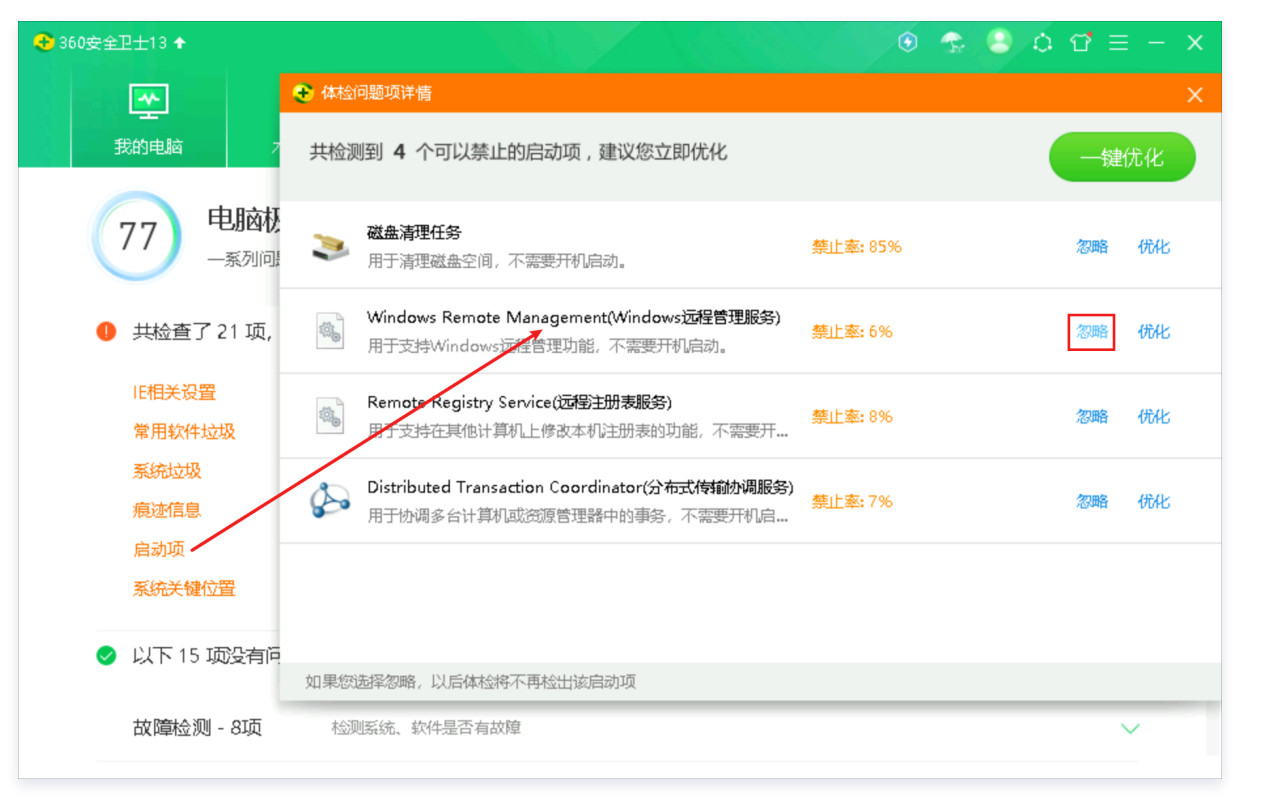

在进行体检优化时,忽略关闭 Windows Remote Management (Windows远程管理服务)的优化建议。

#### Windows 远程管理服务已关闭

- 1. 登录 Windows 实例,详细操作参见 [使用 OrcaTerm 登录 Windows 实例](https://cloud.tencent.com/document/product/1207/89987)。
- 2. 在您本地计算机的应用界面,单击 , 打开 Windows PowerShell 窗口。
- 3. 打开成功后运行以下命令,开启 Windows 远程管理服务:

Enable-PSRemoting

4. 运行完成之后检查 Windows 远程管理服务的启动情况:

如已正常开启,则运行效果如下图所示:

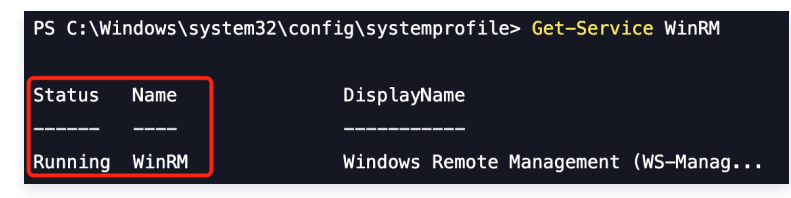

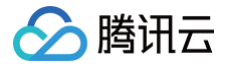

# <span id="page-19-0"></span>重置密码失败或无效

最近更新时间:2024-05-12 11:26:02

## 现象描述

- 重置实例密码后,新密码不生效,登录密码仍为原密码。
- 重置实例密码后,提示**重置密码失败**。

#### 可能原因及处理步骤

### 参考文档

- [在线重置密码失败或无效问题排查](https://cloud.tencent.com/document/product/1207/85991)
- [Windows 实例离线重置密码失败或无效问题排查](https://cloud.tencent.com/document/product/1207/62525)